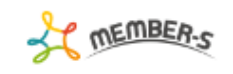

● 6 / … 6 2 株式会社0000

Q 検索メニュー展開 >

## ■ 契約管理

2件 実行する処理を選択して下さい ▽ 実行

## 

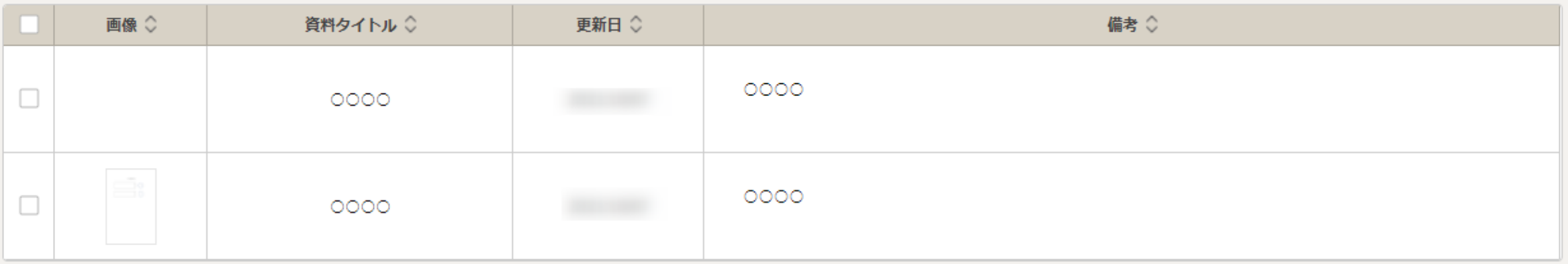

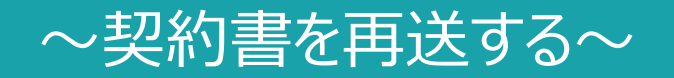

最終更新日: 2023年2月24日

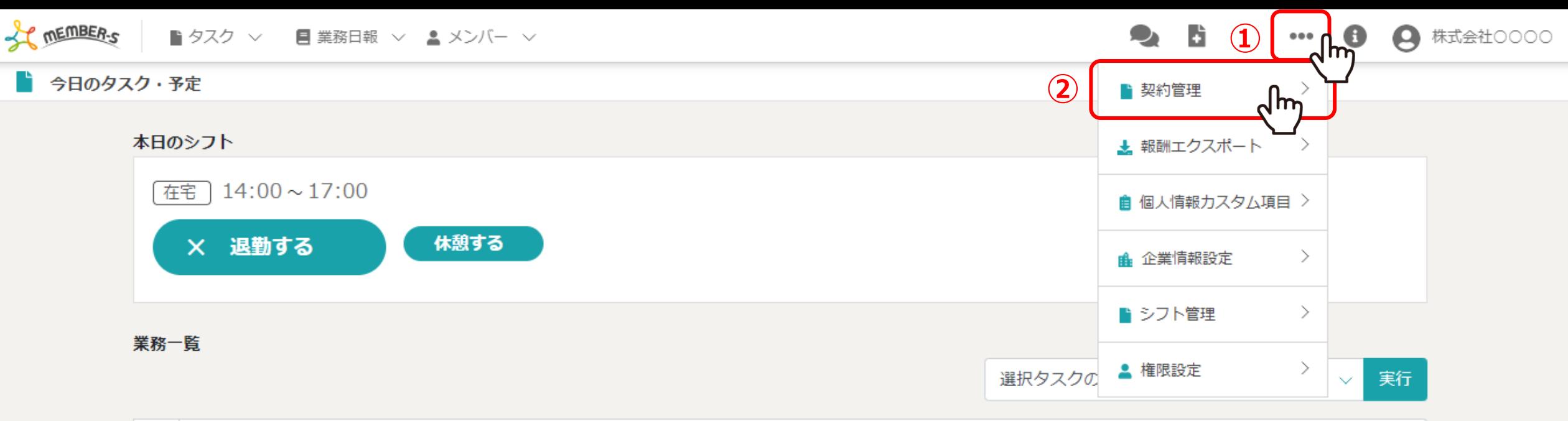

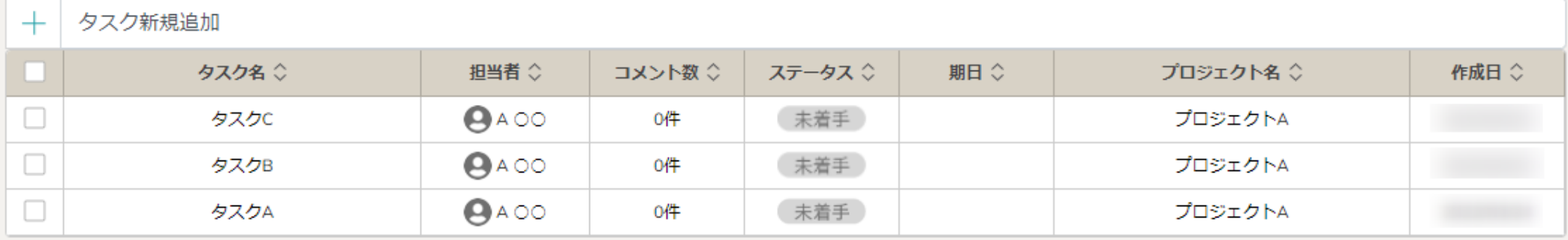

契約書を再送する方法をご案内致します。

へッダーメニューの①「設定(…)」をクリックし、②「契約管理」を選択します。

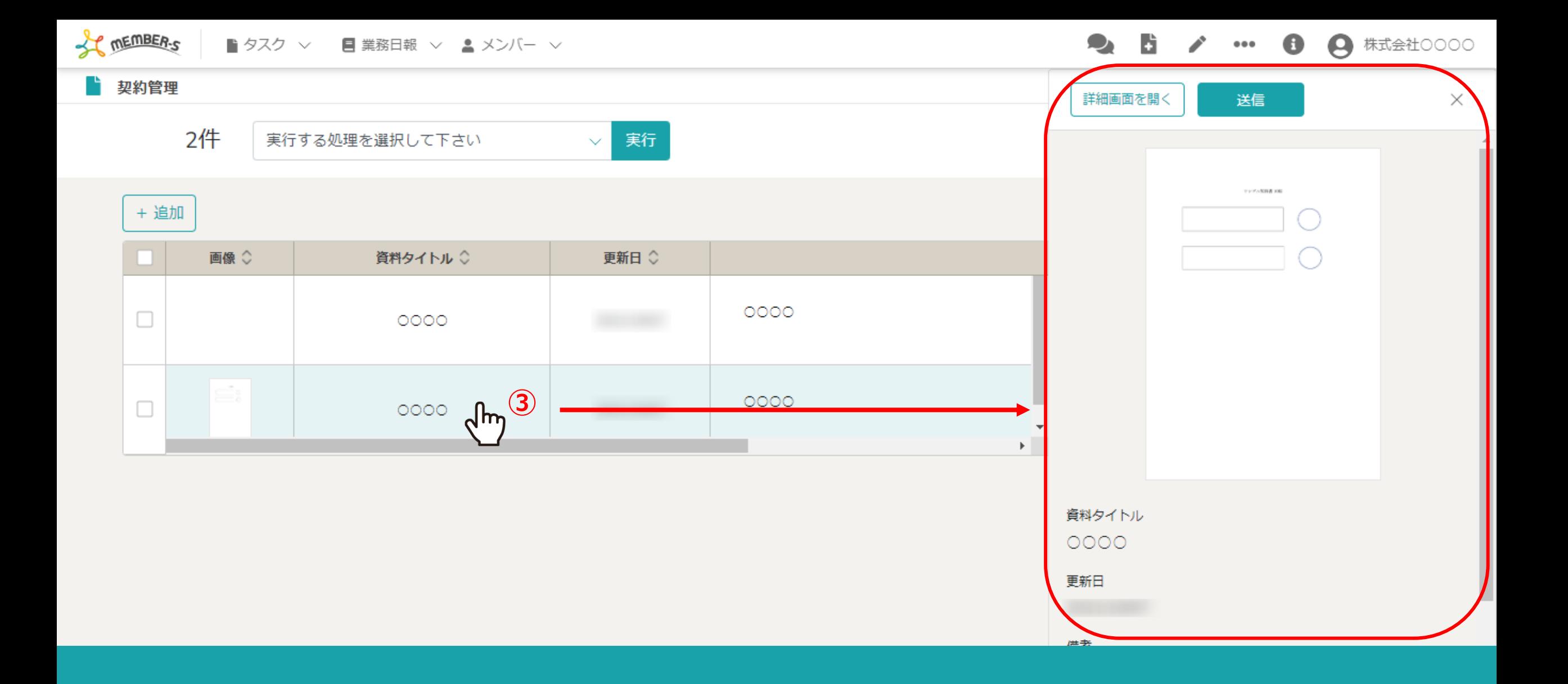

3契約管理画面に遷移しますので、契約書の行をクリックすると右側に内容が表示されます。

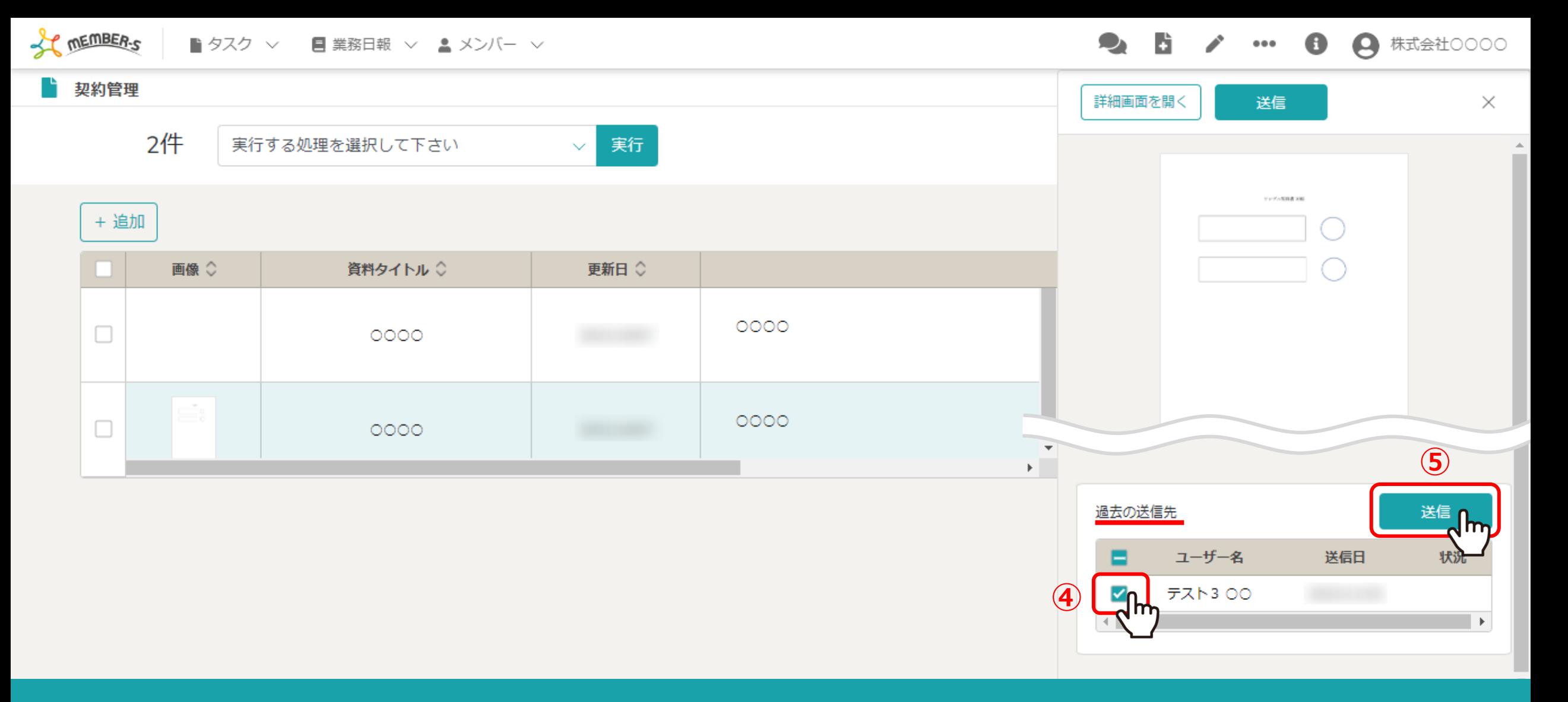

④下部へスクロールすると過去の送信先が表示されますので、再送したい宛先にチェックを入れます。 ※状況にチェックマークが表示されていると、相手が同意済みのため、再送出来ません。 ※全宛先を一括でチェックすることもできます。 ⑤「送信」をクリックします。 <sup>4</sup>

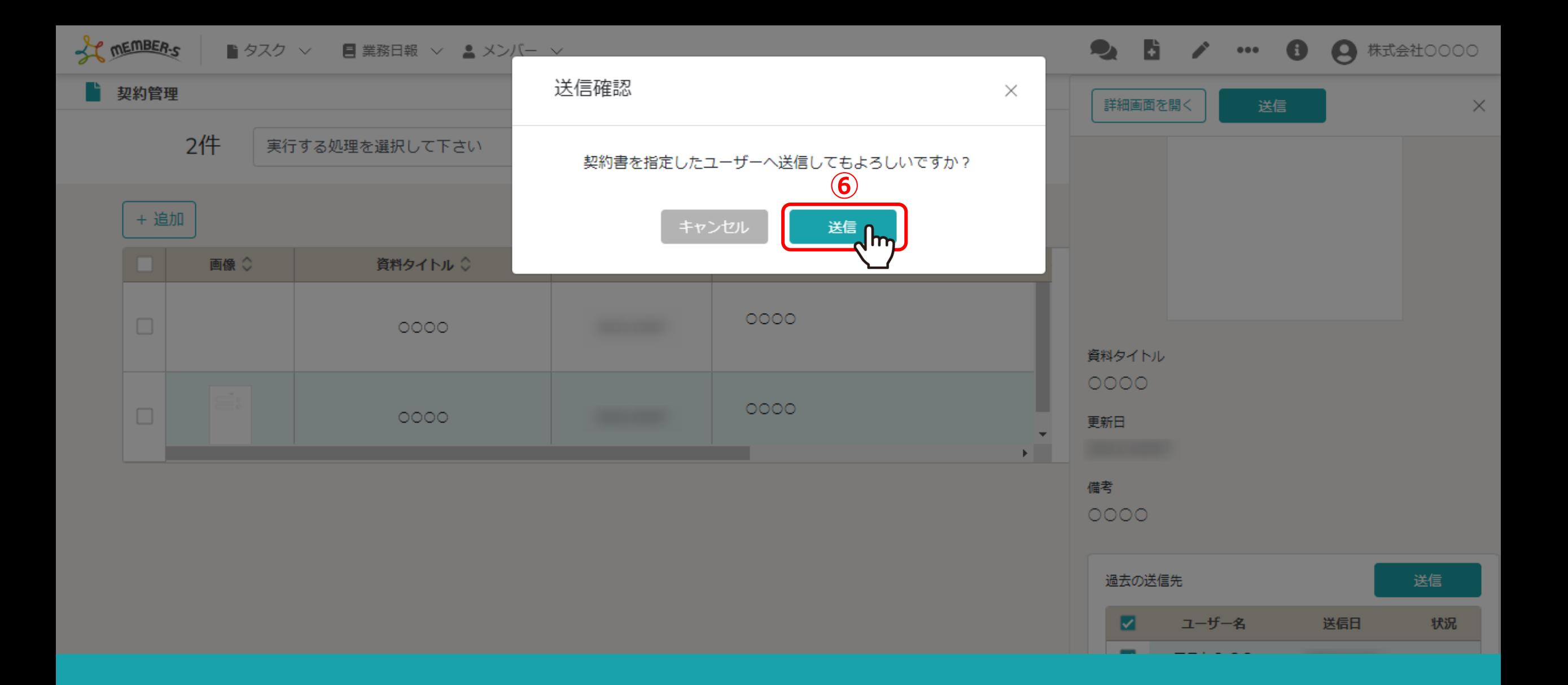

6確認メッセージが表示されますので、「送信」を選択して再送は完了です。

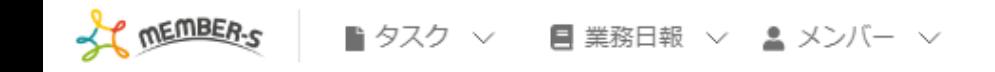

2 6 / … 8 8 株式会社0000

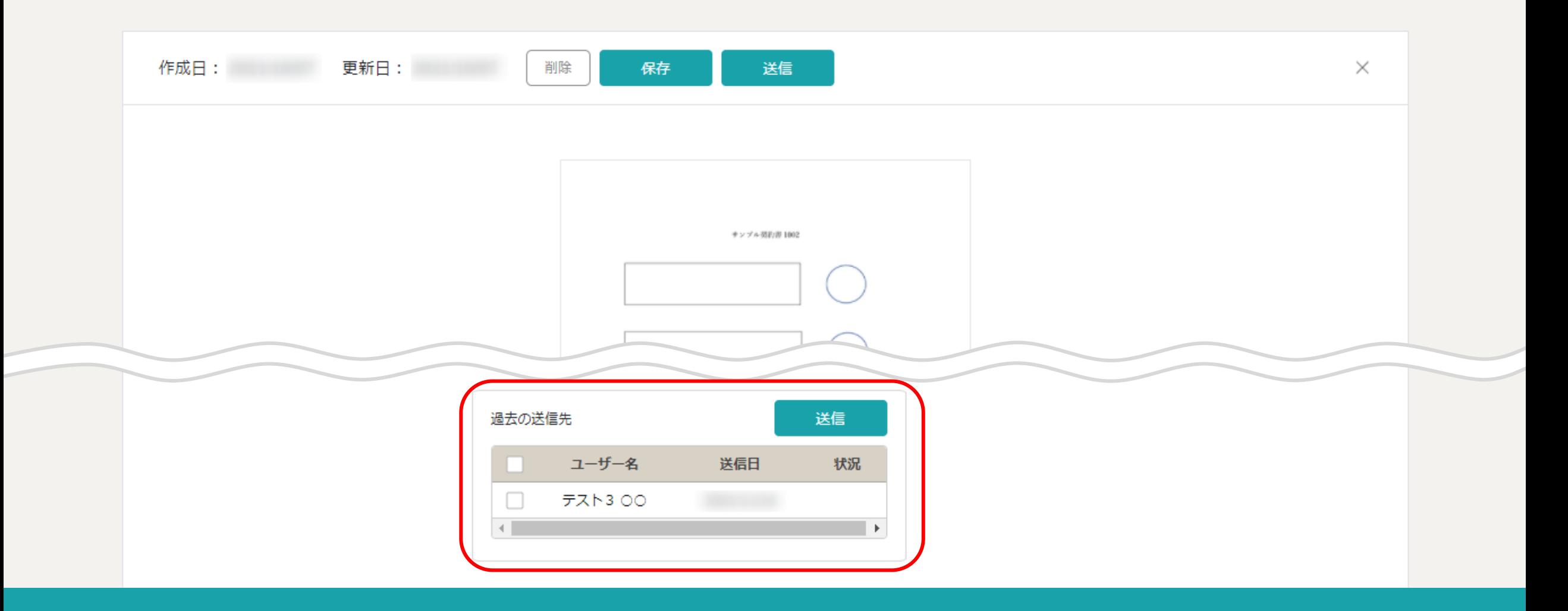

## 【補⾜】

契約書編集画⾯でも、契約書を再送できます。

※契約書の行をクリックすると右側に内容が表示されますので、上部の「詳細画面を開く」をクリックします。